# **ویژه دانشجویان**

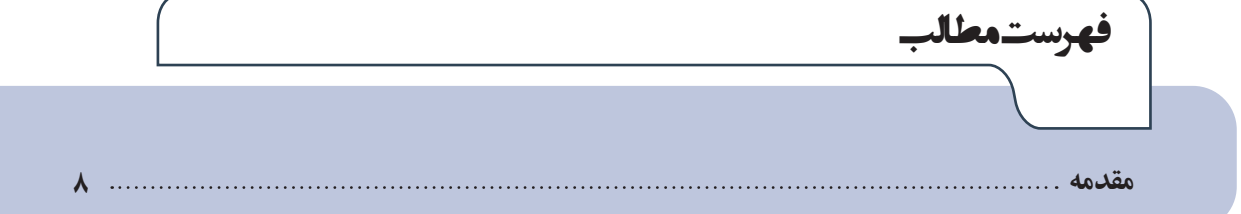

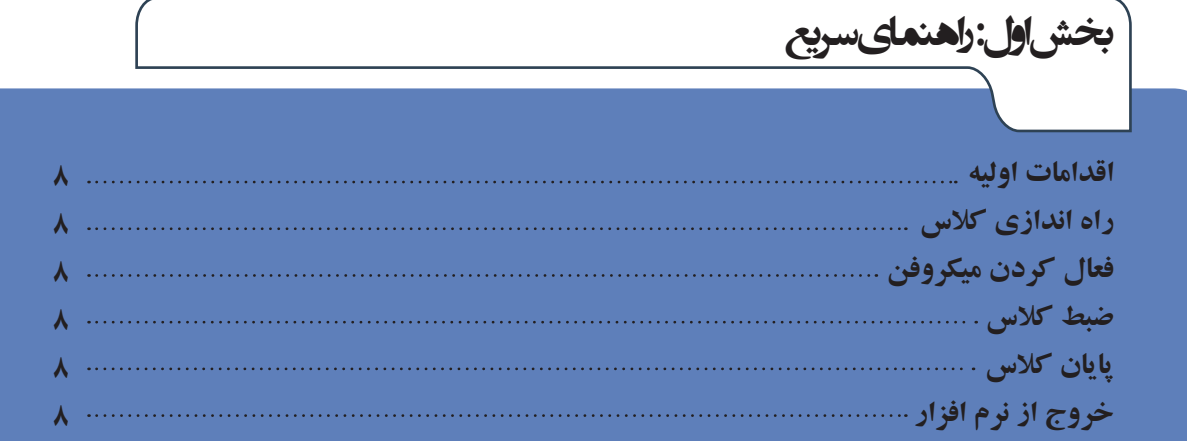

#### **اقدامات اولیه**

#### **برای شروع، قبل از ورود به سیستم از موارد زیر اطمینان حاصل کنید.**

- سرعت پردازنده رایانه مورد استفاده شما بیشتر از 400 مگاهرتز باشد.
- حداقل فضای آزاد RAM رایانه مورد استفاده شما 512 مگابایت باشد.
	- رایانه مورد استفاده شما مجهز به هدست یا بلندگو و میکروفن باشد.
- تنظیمات مربوط به ضبط و پخش صدا، در ویندوز رایانه مورد استفاده شما بدرستی انجام شده باشد.
- آخرین نسخه نرم افزار in-Add Connect Adobe روی رایانه مورد استفاده شما نصب شده باشد.

▪ آخرین نســخه نرم افزارهای مرورگر اینترنتی همچــون Firefox Mozilla ، Chrome Google یا Explorer Internet روی رایانه مورد استفاده شما نصب شده باشد.

▪ آخرین نسخه نرم افزار Player Flash روی رایانه مورد استفاده شما نصب شده باشد.

▪ نرم افزارهای Word و PowerPoint از مجموعه نرم افزارهای Office Microsoft روی رایانه مورد اســتفاده شــما نصب شــده باشد.

- نرم افزار Reader Acrobat Adobe روی رایانه مورد استفاده شما نصب شده باشد.
	- حد اقل سرعت دانلود اینترنت مورد استفاده شما s/Kb256 باشد.
- پورت های 80 ، 443 و 1935 توسط نرم افزار آنتی ویروس یا از سوی شرکت ارائه دهنده خدمات اینترنتی شما بسته نشده باشد.

**شما پس از کلیک بر روى لینک ورود به کلاس، به صفحه اصلى کلاس مجازى منتقل خواهید شد که بصورت شکل زیر میباشد.**

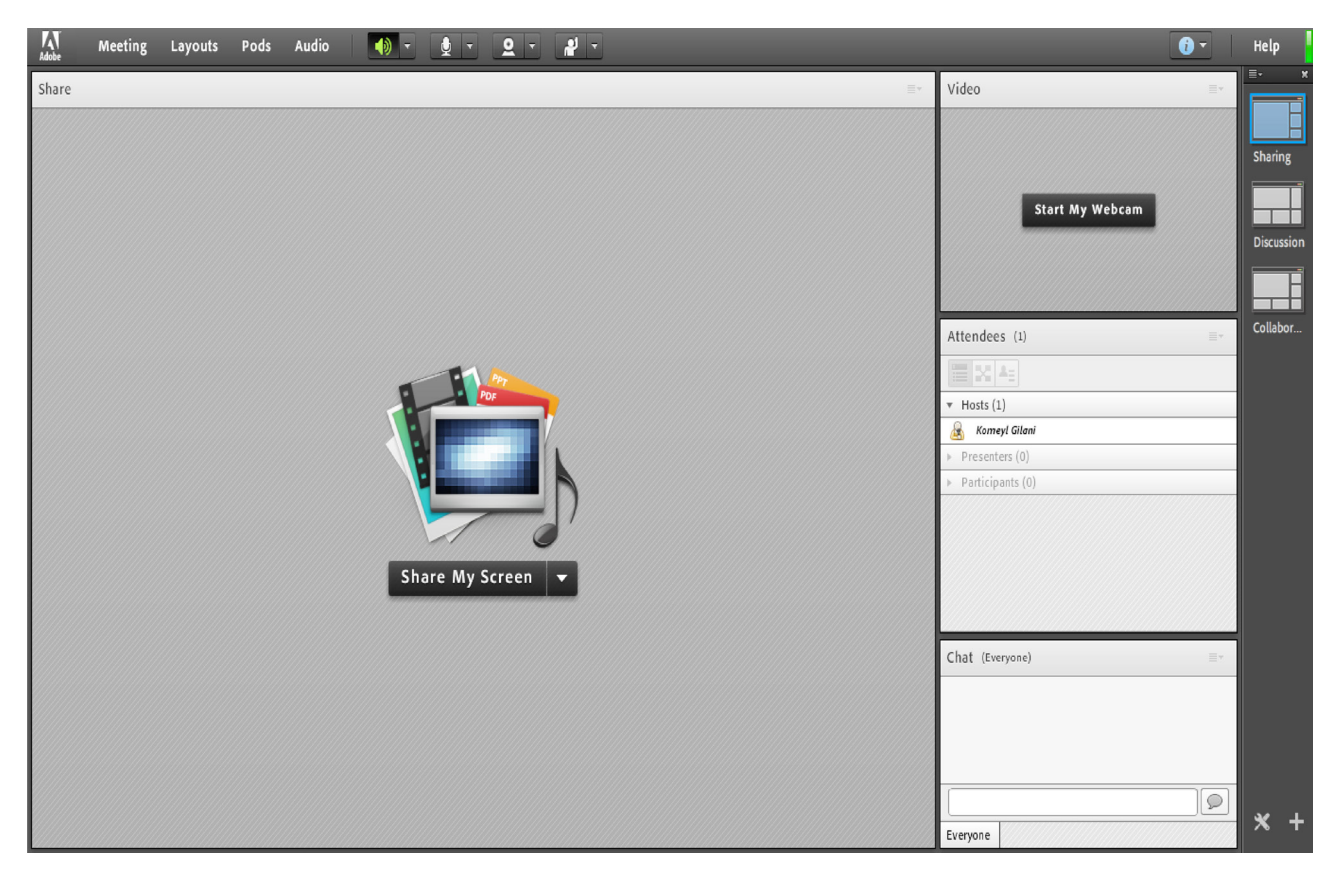

تصویر شماره 2 - صفحه اصلی کالس مجازی

# **فعال کردن میکروفن**

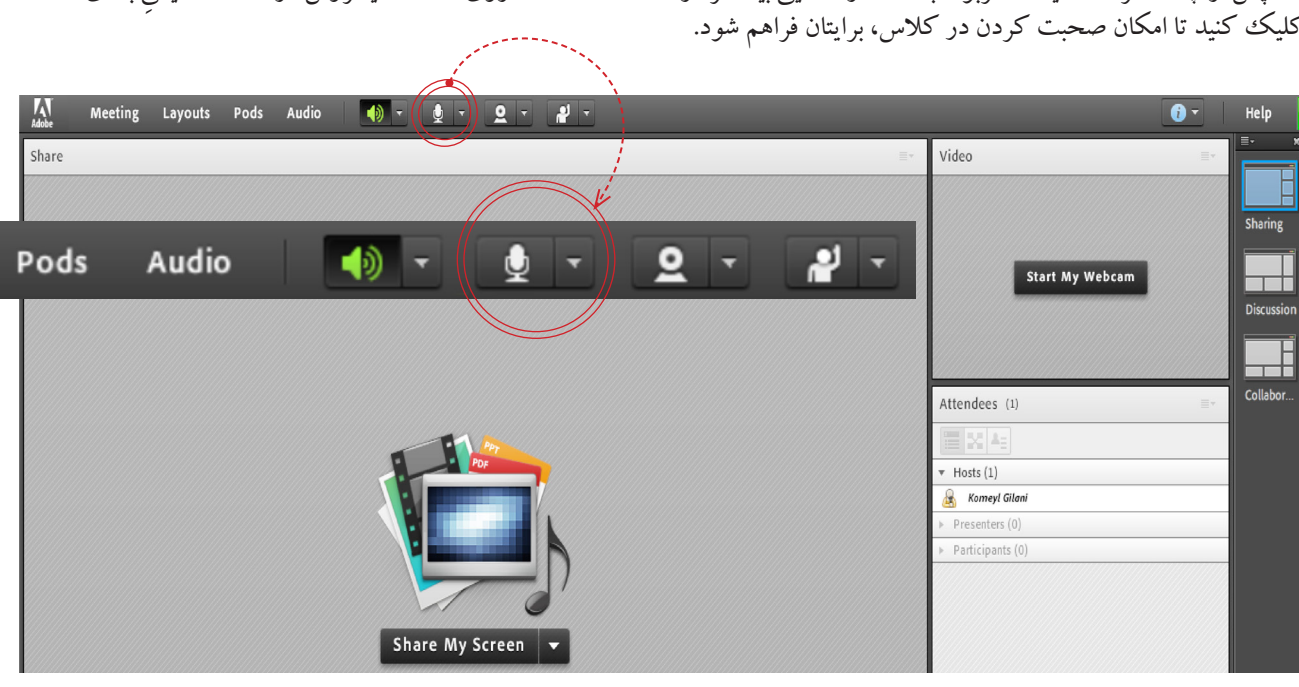

پس از چک ککردن تنظیمات مربوط به صدا (راهنمایی بیشــتر در صفحه ۱۰ تا ۱۲)، روی علامت میکروفن در قســمت میانی بالای صفحه کلیک کنید تا امکان صحبت کردن در کالس، برایتان فراهم شود.

تصویر ش*م*اره ۳– ف*عال* سازی میکروف*ن* 

### **ضبط کالس**

پس از چک کردن تنظیمات مربوط به صدا (راهنمایی بیشتر در صفحه ۱۵ تا ۱۷)، از منوی Meeting روی گزینه Record Meeting کلیک کنید تا همه فعالیت های انجام شــده در کالس بصورت خودکار برروی ســرور های کالس مجازی)VC )بصورت یک فیلم ذخیره شــود. این فیلم در طول ترم در دســترس دانشجویان و اســتاد همان کالس قرار خواهد داشت. الزم به ذکر است که کلیک مجدد روی همین گزینه عمل ضبیغ ار طر فعال مکی ند.

## **پایان کالس**

پس از پایان یافتن کالس، با کلیک بر روی گزینه Meeting End از منوی Meeting ، جلســه خاتمه یافته و ارتباط همه حاضرین با کلاس مجازی ( $\rm VC$ ) قطع می شود. ▪ حتما بخاطر داشته باشید قبل از کلیک بر روی گزینه Meeting End جلسه را از حالت ضبط شدن خارج کنید.

## **خروج از نرم افزار**

اگر بنا به هر دلیلی در حین اجرای کالس مجازی احتیاج به خروج از نرم افزار داشــتید بدون اینکه ســایر کاربران از کالس خارج شوند، میتوانید با کلیک بر روی گزینه Connect Adobe Exit از منوی Meeting نرم افزار را روی سیســتم خود ببندید. در اینصورت کالس مجازی همچنان بر روی سرور VC باز خواهد ماند و حاضرین در کالس امکان ادامه فعالیتهای خود را خواهند داشت.